# SYSTEM 4 (Advantage BX Software v5.2.02)

#### **NACHTRAG**

850-000 840-000 852-000

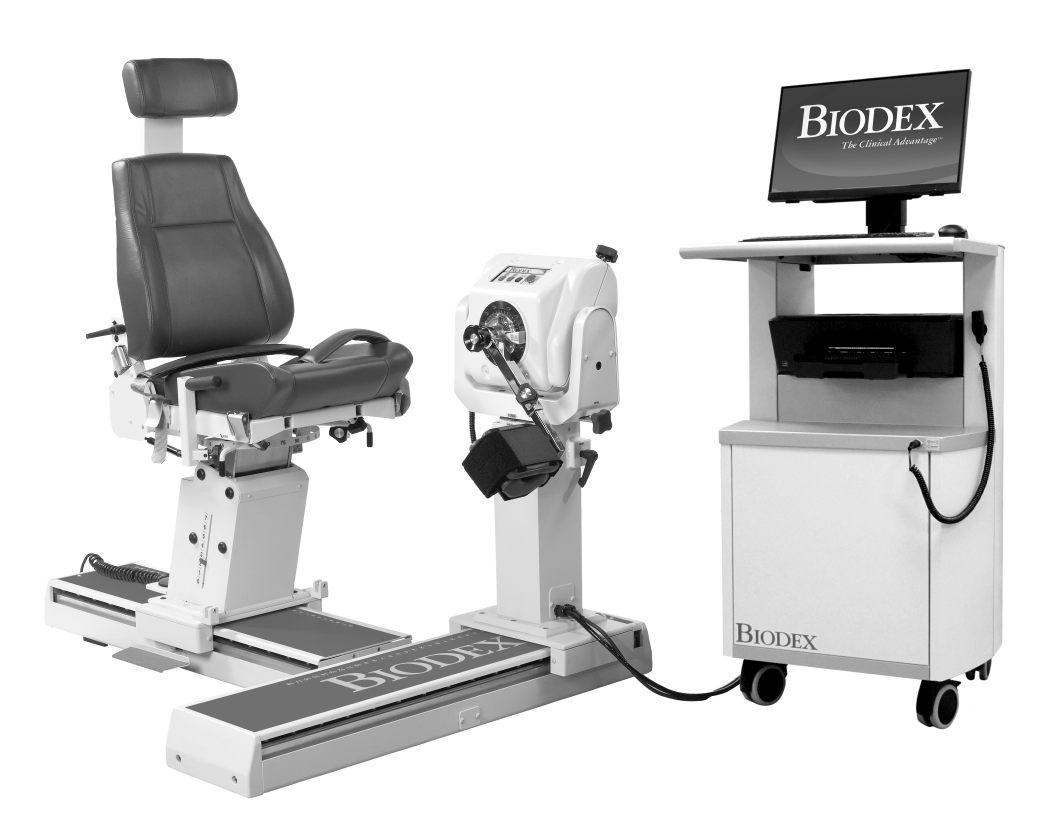

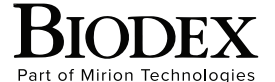

**Biodex Medical Systems, Inc.**  20 Ramsey Road, Shirley, New York 11967-4704, T: 800 224 6339, T: 631 924 9000 (Int'l) F: 631 924 8355 Corporate Offce, F: 631 924 9241 Radiology & Physical Medicine Sales, E: info@biodex.com

### Kontaktinformationen

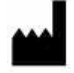

#### Hergestellt von:

Biodex Medical Systems Inc.

20 Ramsey Road, Shirley, New York, 11967-4704

Tel.: 800-224-6339 (International 631-924-9000) Fax: 631-924-8355

E-Mail: supportservices@biodex.com www.biodex.com

### Inhaltsverzeichnis

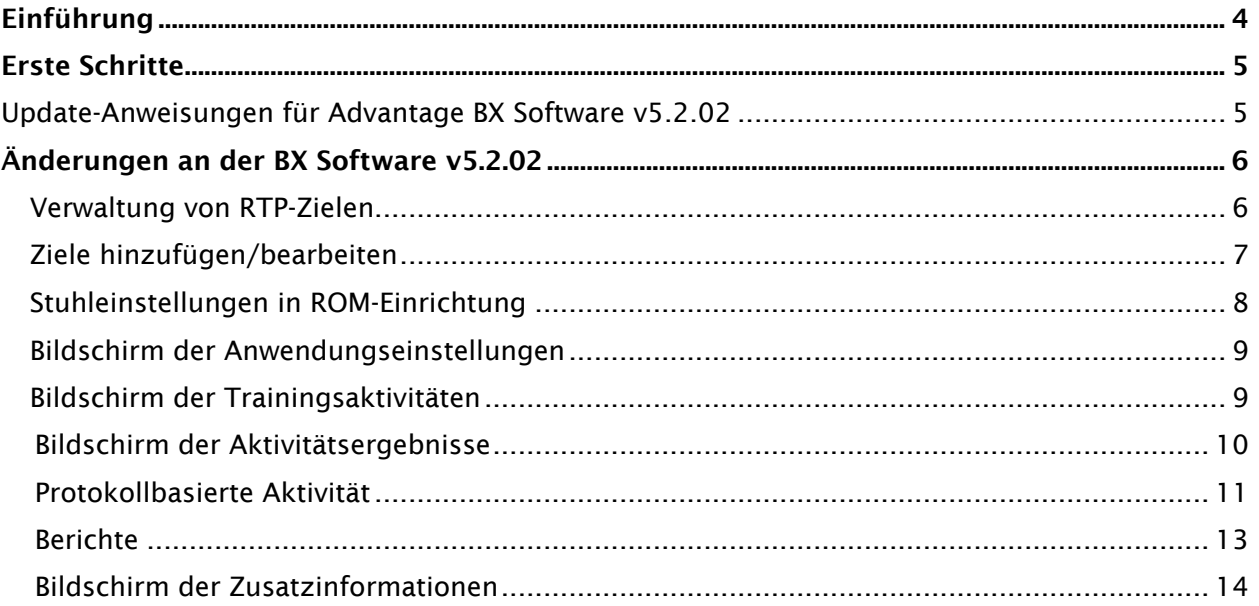

## Einführung

Version 5.2.02 der Biodex Advantage BX Software bietet neue Funktionen, Bildschirmänderungen, Betriebsverbesserungen und Fehlerkorrekturen. Bildschirme liefern mehr Informationen in Echtzeit und wurden für eine bessere Benutzerfreundlichkeit angepasst. Es gibt außerdem zusätzliche Optionen zum Aufzeichnen und Bearbeiten von Informationen, um sicherzustellen, dass Einstellungen gespeichert und Ziele erreicht werden können.

Die Verwaltung von Zielen, zuvor bezeichnet als normative Daten, wurde verbessert. Die RTP-Ziele ("Return to Play") können nun hinzugefügt und bearbeitet werden. Positionseinstellungen können ebenfalls aufgezeichnet werden. Wenn ein bestimmter Test zu einem späteren Zeitpunkt an demselben Patienten wiederholt werden muss, können diese Positionseinstellungen leicht abgerufen und dupliziert werden.

Der Dynamometerstatus gibt uns zudem neue Kontextinformationen. Wir können sehen, wann der Dynamometer im Leerlauf ist, eingerichtet wird und wann Daten erfasst werden. Auf dem Bildschirm der Trainingsaktivitäten werden Geschwindigkeit, Drehmoment und Bewegungsbereich (ROM) während der Aktivität angezeigt.

Eine spezielle Betriebsverbesserung stellt sicher, dass bei einem Systemabsturz die Bewegung des Dynamometers automatisch gestoppt wird. Die Überwachung wird ständig im Hintergrund ausgeführt, um nach Systemfehlern zu suchen.

Wir sammeln seit vielen Jahren Feedback von unseren Biodex System 4-Kunden. Diese Informationen haben zur Entwicklung der Advantage BX Software und ihren Verbesserungen geführt. Wir hoffen, dass diese neuen Features und Funktionen Ihnen im Laufe Ihrer Arbeit mehr Freiheit, Kontrolle und insgesamt positivere Ergebnisse bieten.

## Erste Schritte

#### Update-Anweisungen für BX Software v5.2.02

So aktualisieren Sie die Advantage BX Software auf Version 5.2.02:

1. Öffnen Sie die Seite für Biodex-Softwareaktualisierungen:

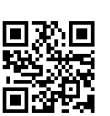

https://www.biodex.com/physical-medicine/products/software-updates

2. Speichern Sie die Datei BiodexAdvantage\_Rev5x.bioupdate auf einen USB-Stick. *HINWEIS: Öffnen Sie gegebenenfalls den Ordner für den USB-Stick und ziehen Sie die Datei per Drag & Drop auf den USB-Stick.*

*HINWEIS: Achten Sie darauf, dass die Datei genau wie hier gezeigt benannt ist. Wenn Zahlen in Klammern hinzugefügt wurden, benennen Sie den Dateinamen vor dem Update um in: BiodexAdvantage\_Rev5x.bioupdate*

- 3. Öffnen Sie Ihre aktuelle Version der Advantage BX Software auf dem Startbildschirm.
- 4. Stecken Sie den USB-Stick in einen der USB-Anschlüsse am Biodex System 4- Computer ein.
- 5. Die ausgeführte Advantage BX Software erkennt das Update automatisch.
- 6. Ein Popup-Fenster für Software-Updates wird angezeigt. Klicken Sie auf OK.
- 7. Entfernen Sie den USB-Stick.
- 8. Klicken Sie auf die Schaltfläche Finish (Fertigstellen). Der Computer wird neu gestartet.
- 9. Die Advantage BX Software wird nach einer Minute automatisch gestartet.

# Änderungen an der BX Software v5.2.02

### Verwaltung von RTP-Zielen

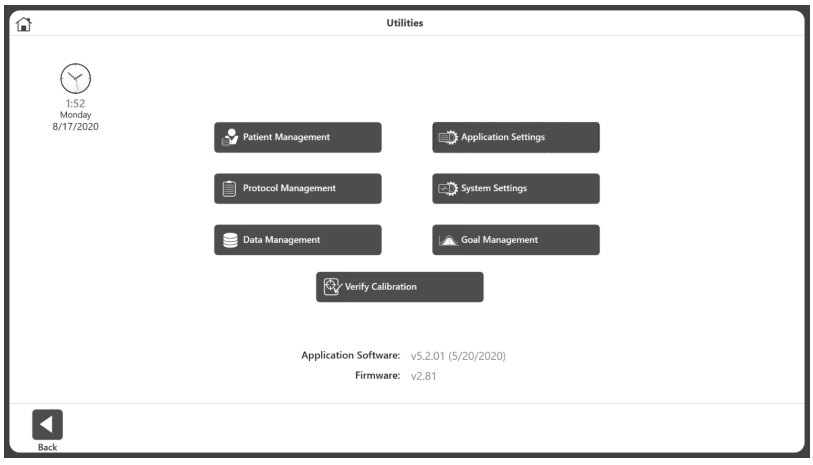

• Normative Daten werden jetzt als "Verwaltung von Zielen" bezeichnet.

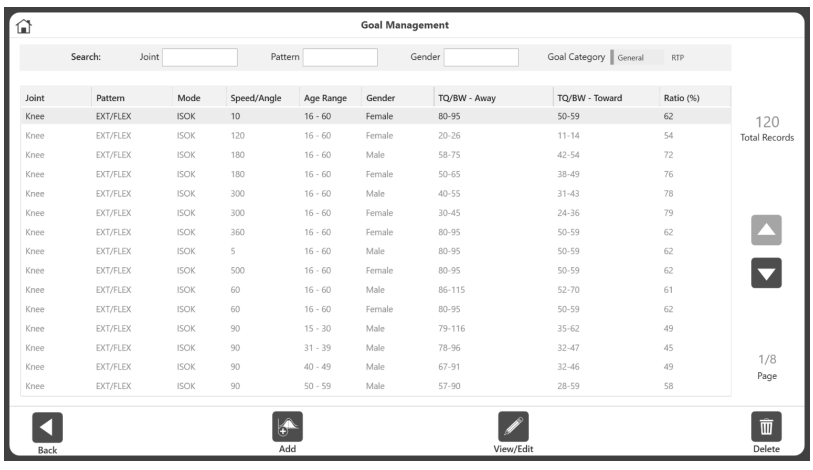

- Die zuvor verwendeten normativen Daten finden Sie unter der Kategorie Allgemeine Ziele.
- Die zweite Zielkategorie ist RTP (Rückkehr in den Sport).
- Ziele (allgemein und RTP) können über das Symbol Hinzufügen hinzugefügt oder mit dem Symbol Anzeigen/Bearbeiten bearbeitet werden.

### Ziele hinzufügen/bearbeiten

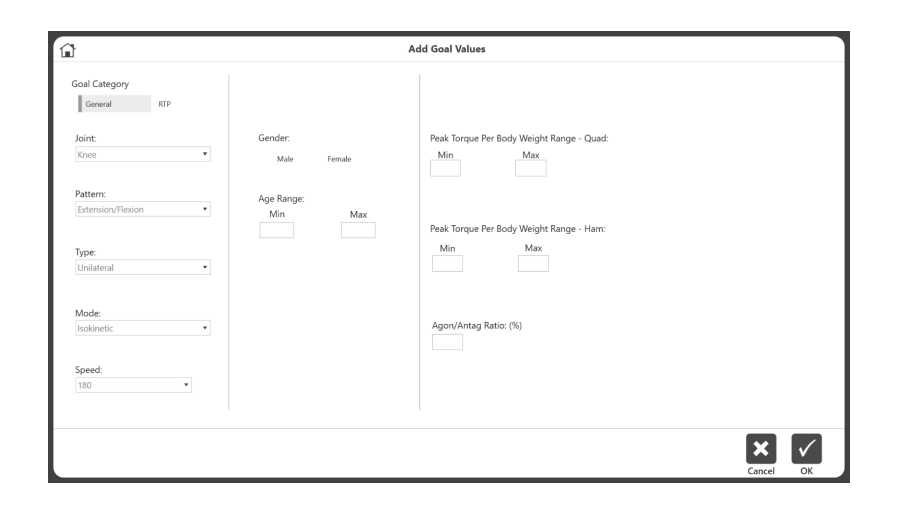

• Informationen können für die Kategorie Allgemeine Ziele, für isokinetische Ziele eingegeben und durch Klicken auf das OK-Symbol gespeichert werden.

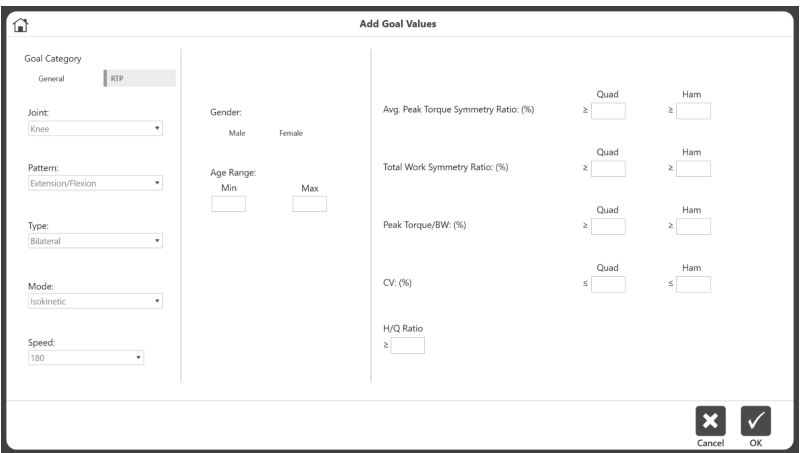

• Informationen können für die Kategorie der RTP-Ziele eingegeben und gespeichert werden, indem Sie auf das OK-Symbol klicken. *HINWEIS: RTP-Ziele beziehen sich nur auf das Kniegelenk und können isokinetisch oder isometrisch sein.*

#### Positionseinstellungen in ROM-Einstellung

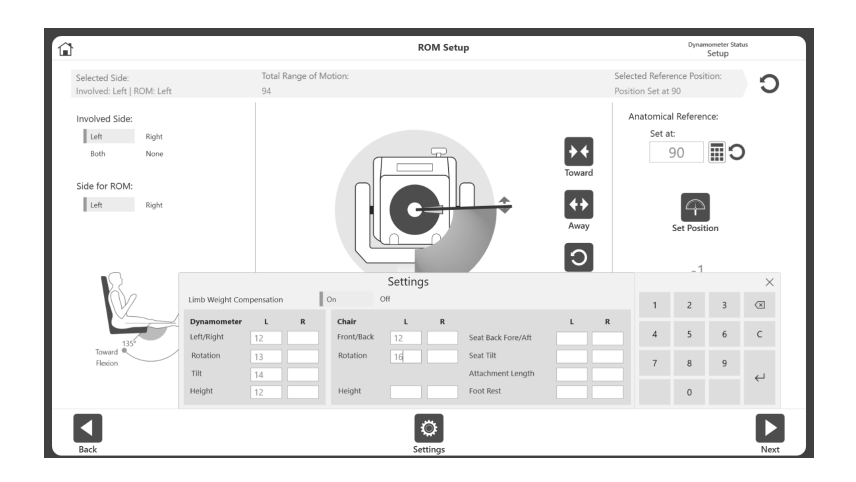

• Wenn diese Option in den Anwendungseinstellungen aktiviert ist, kann der Benutzer während der Einrichtung des Bewegungsbereichs (ROM) Informationen zu den Positionseinstellungen hinzufügen. Außerdem wird die Option Limb Weight (Schwerkraftkorrektur) angezeigt.

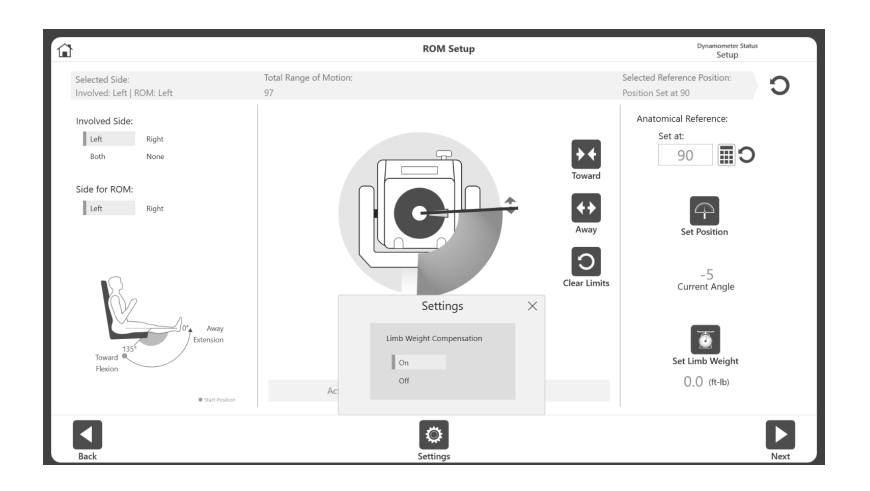

• Es stehen keine Positionseinstellungen zur Verfügung, nur die Option Schwerkraftkorrektur, wenn diese Option in den Anwendungseinstellungen deaktiviert ist.

#### Bildschirm der Anwendungseinstellungen

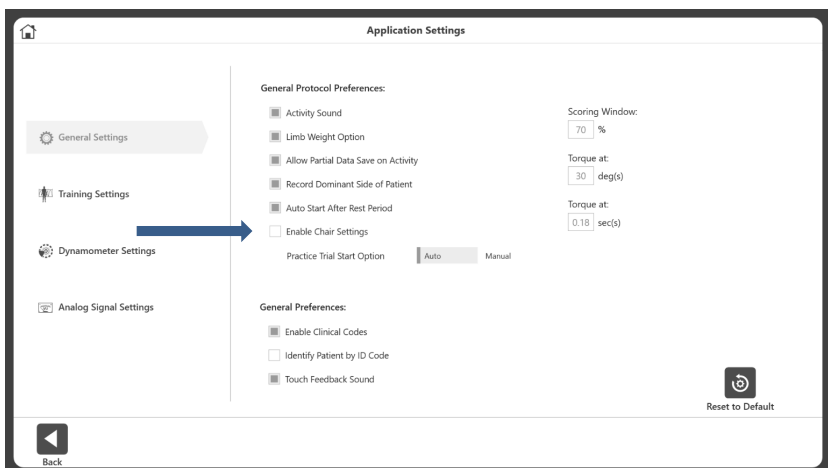

- Es gibt jetzt eine Option zum Aktivieren oder Deaktivieren der Informationen zu den Stuhleinstellungen. *HINWEIS: OFF (AUS) ist die Standardeinstellung.*
- Um zwischen verschiedenen Übungstestmethoden zu wechseln, wählen Sie "Auto" (Automatisch) oder "Manual" (Manuell) als Startoption für den Übungstest.
- Wenn "Auto" für die Startoption des Übungstests ausgewählt ist, beginnt der Übungstest, bevor der Benutzer die Aktivität starten kann. Wenn "Manual" ausgewählt ist, kann der Benutzer die Aktivität starten, ohne einen Übungstest abzuschließen. Es wird jedoch eine Schaltfläche für den Übungstest angezeigt, die dem Benutzer bei Bedarf diese Option bietet.

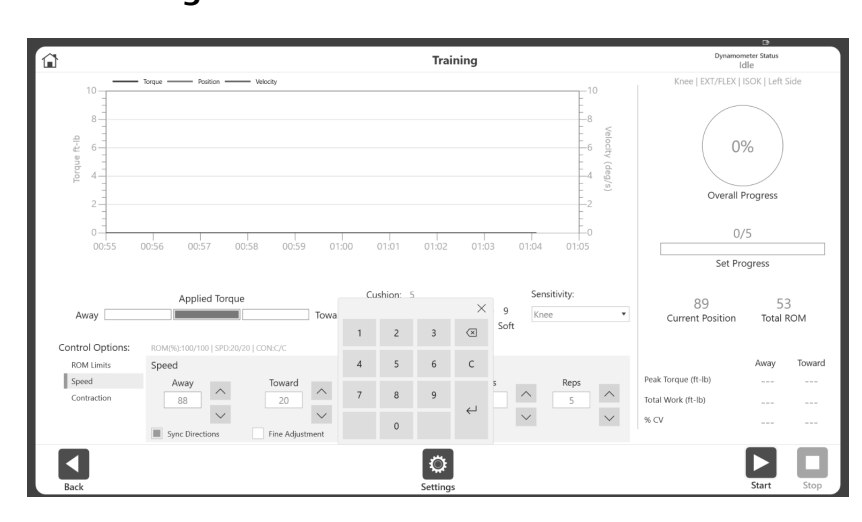

#### Bildschirm der Trainingsaktivitäten

• Der Benutzer kann Werte direkt in die Felder Away (Auswärts) und Toward (Einwärts) eingeben, um die Werte für Geschwindigkeit und Drehmoment in den Optionsfeldern Speed (Geschwindigkeit) und Torque (Drehmoment) zu ändern. Bisher konnten nur die Aufwärts- und Abwärtspfeile zum Ändern der Zahlen verwendet werden. Es besteht auch die Möglichkeit, zwischen den Werten unter Fine Adjustment (Feineinstellung) und Predefined (Vordefiniert) umzuschalten. Wenn diese Option aktiviert ist, werden die Werte für Geschwindigkeit/Drehmoment um 1 erhöht/verringert.

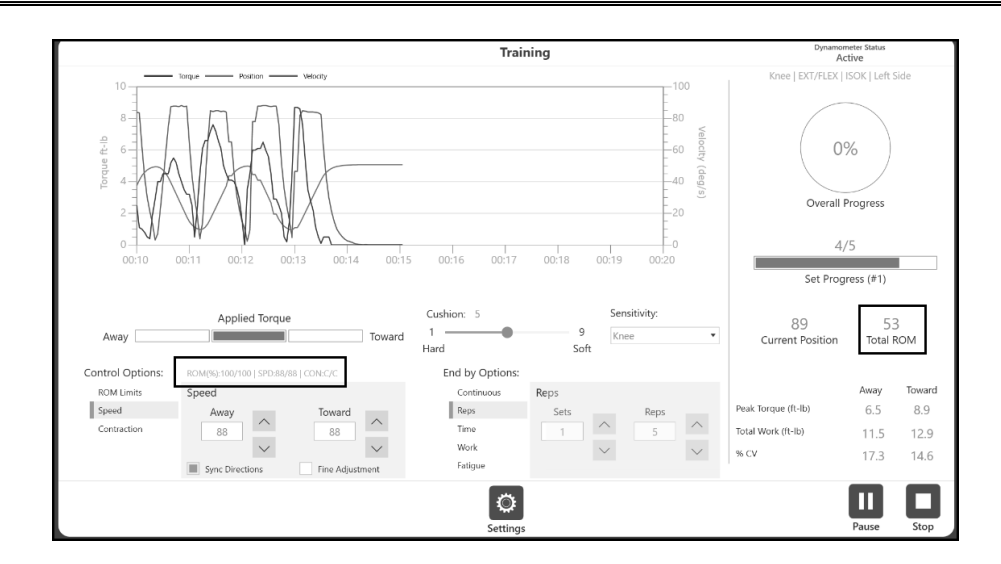

• Die aktuelle Geschwindigkeit, das Drehmoment und ROM werden während der gesamten Aktivität angezeigt.

Bildschirm der Aktivitätsergebnisse

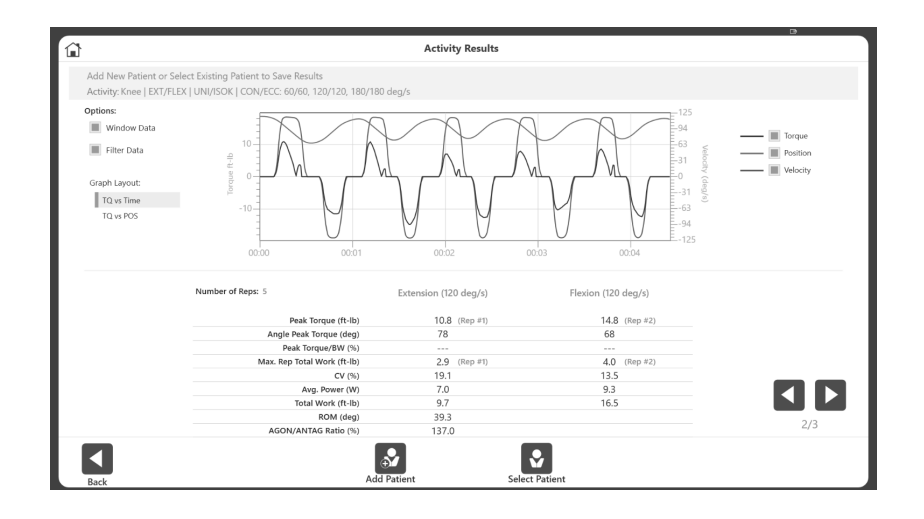

• Die Schaltflächen Add Patient (Patient hinzufügen) und Select Patient (Patient auswählen) wurden nach unten auf dem Bildschirm verschoben, um die Benutzerfreundlichkeit zu verbessern.

#### Protokollbezogene Aktivität

Es gibt jetzt verschiedene Typen für den Dynamometerstatus.

*HINWEIS: Der Dynamometerstatus befindet sich in der oberen rechten Ecke des Bildschirms.*

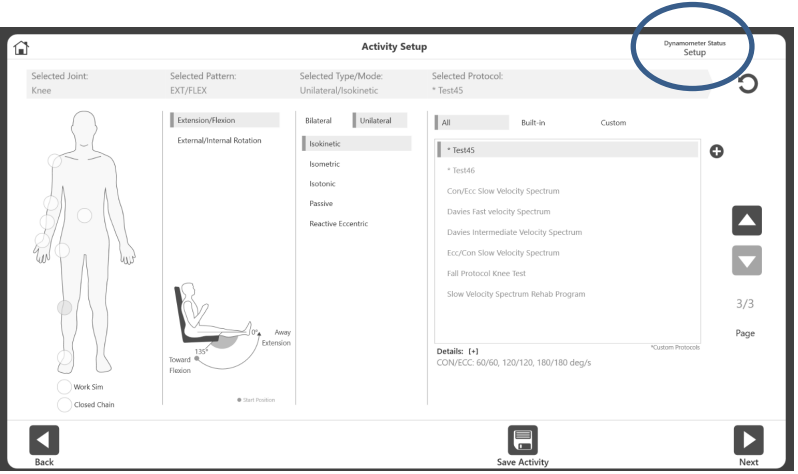

• Während der Aktivitäts-Einrichtung wird der Dynamometerstatus als Einrichtung angezeigt.

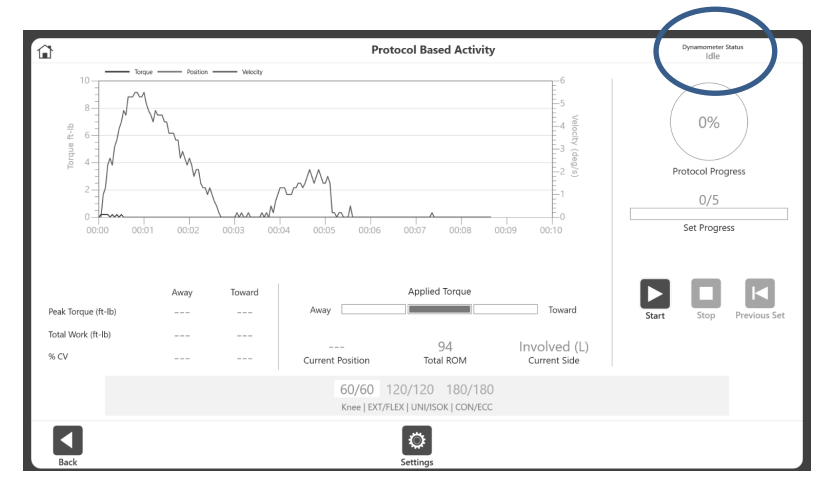

• Bevor eine Aktivität beginnt, lautet der Dynamometerstatus Idle (Leerlauf). Während dieser Zeit werden keine Daten gesammelt.

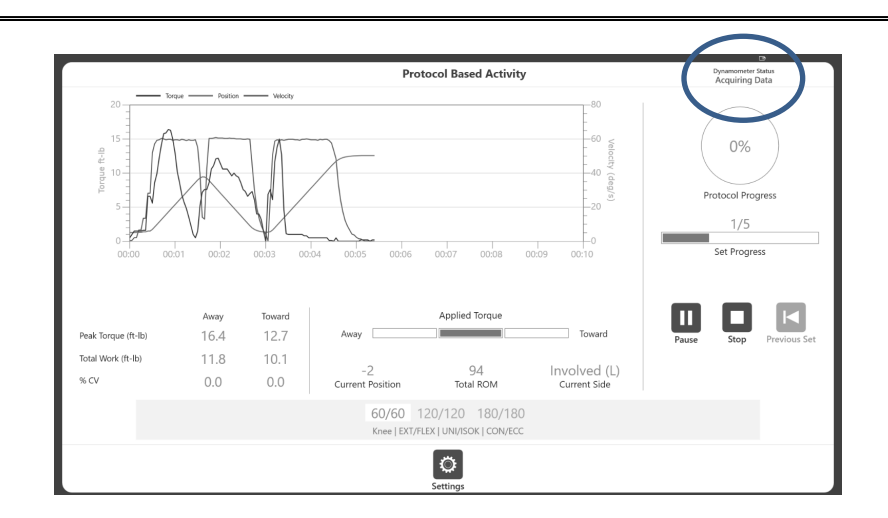

• Wenn Daten erfasst werden, ist der Dynamometerstatus Acquiring Data (Datenerfassung).

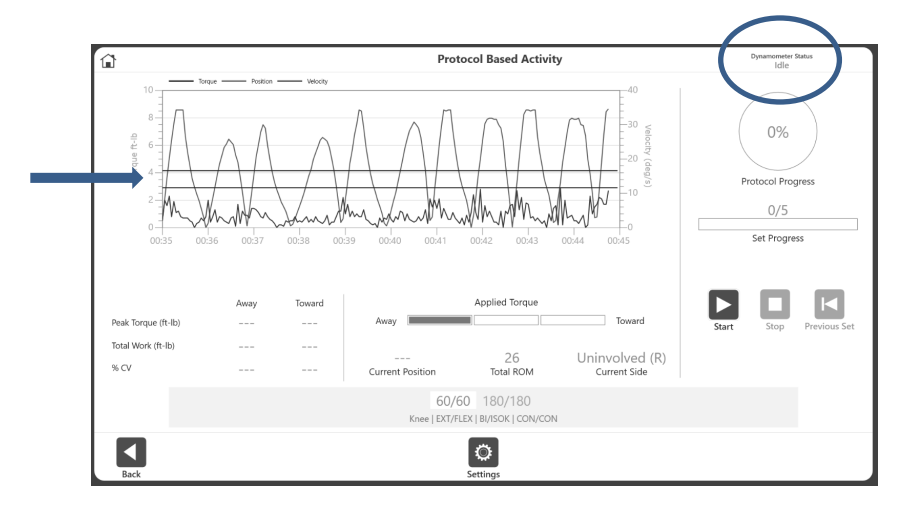

• Berühren Sie das Diagramm an der Stelle, wo Sie eine Ziellinie/ein Bewertungsfenster anzeigen möchten.

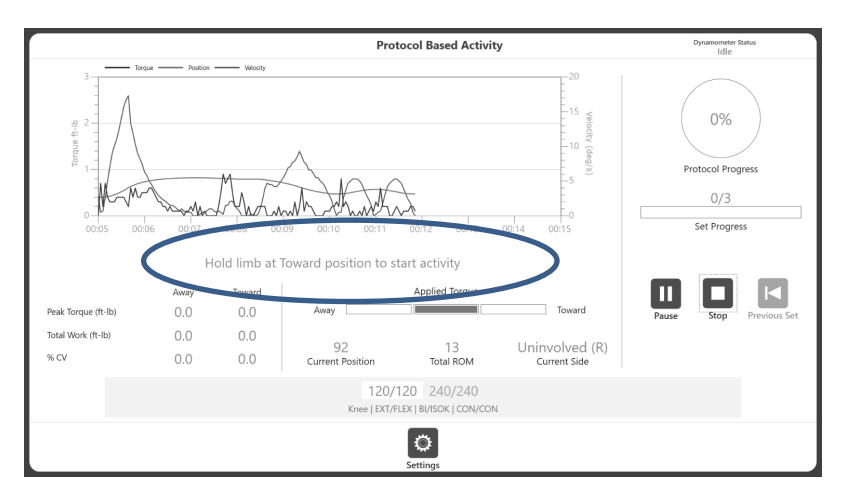

• Der Benutzer erhält die Anweisung: "Hold limb at Toward position to start activity" (Halten Sie die Extremität in der Einwärts-Position, um mit der Aktivität zu beginnen).

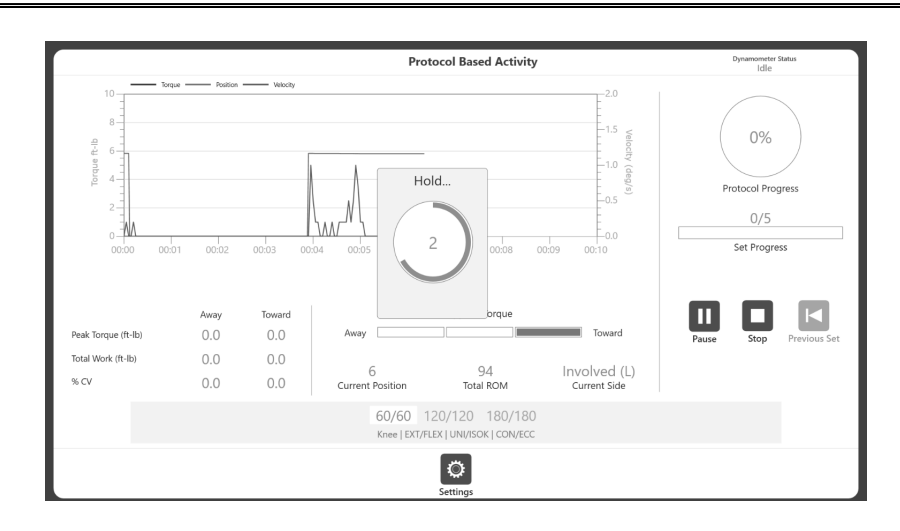

• Eine Popup-Meldung "Hold" (Halten) in der Mitte des Bildschirms zählt von 3 auf 1 herunter und zeigt an, wann die Aktivität gestartet werden soll. *HINWEIS: Starten Sie die Aktivität erst, nachdem in diesem Popup-Fenster das Wort "GO" (Los) angezeigt wird. Wenn die Bewegung vor der Meldung "GO" (Los) gestartet wurde, befindet sich der Dynamometer im Leerlaufmodus, wodurch die Aktivität nicht gestartet wird, und es wird "Idle◌֧ " (Leerlauf) anstelle von "Acquiring Data" (Datenerfassung) angezeigt, was darauf hinweist, dass die Sitzung nicht gestartet wurde.* 

#### Berichte

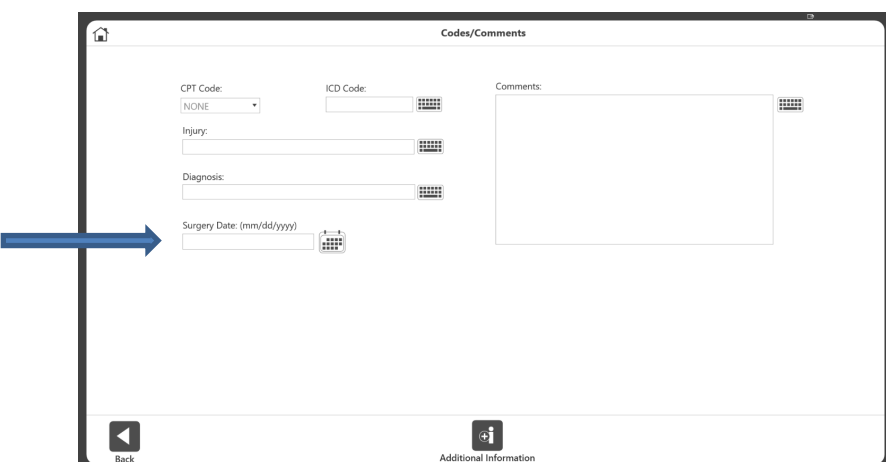

Die Berichte enthalten ein Operationsdatum, falls verfügbar.

Navigieren Sie zum Hinzufügen eines Operationsdatums zum Bildschirm Codes/Comments (Kommentare):

- Klicken Sie auf dem Startbildschirm auf Dienstprogramme.
- Gehen Sie zur Patientenverwaltung und geben Sie den Zugangscode ein (Standardcode ist 159).
- Der Bildschirm der Aktivitätsergebnisse wird angezeigt.
- Wählen Sie einen Patienten und eine Aktivität aus.
- Klicken Sie auf das Symbol Results (Ergebnisse).
- Klicken Sie auf das Symbol Comments (Kommentare).

### Bildschirm der Zusatzinformationen

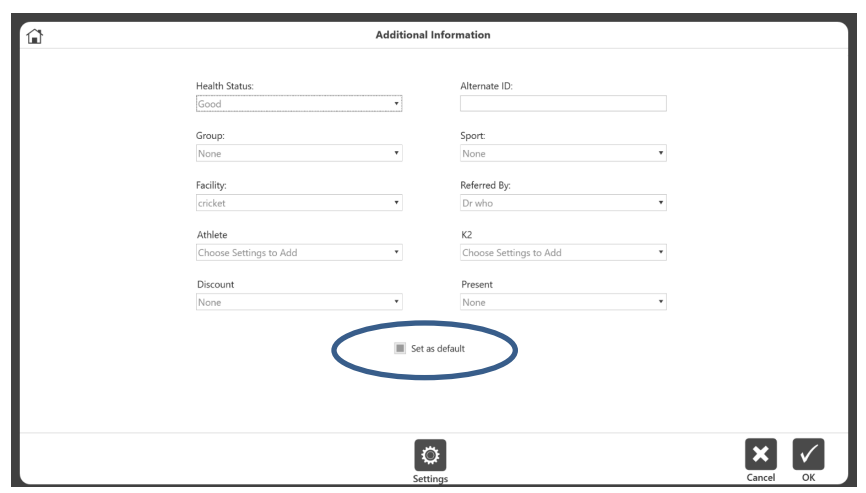

• Um einen bestimmten Satz von Informationen als Standard für einen Patienten festzulegen, kann der Benutzer auf das Feld für die Option "Set as Default" (Als Standard festlegen) im Bildschirm der Zusatzinformationen klicken.

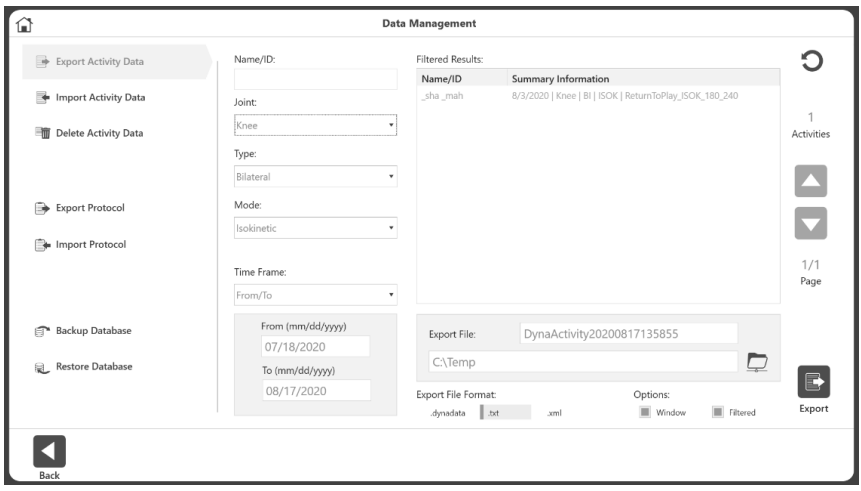

• Zusatzinformationen können jetzt in alle Dateiformate exportiert werden: Dynadata, TXT und XML.

Benutzerdefinierte Kategorien können jetzt für einen Patienten hinzugefügt werden.

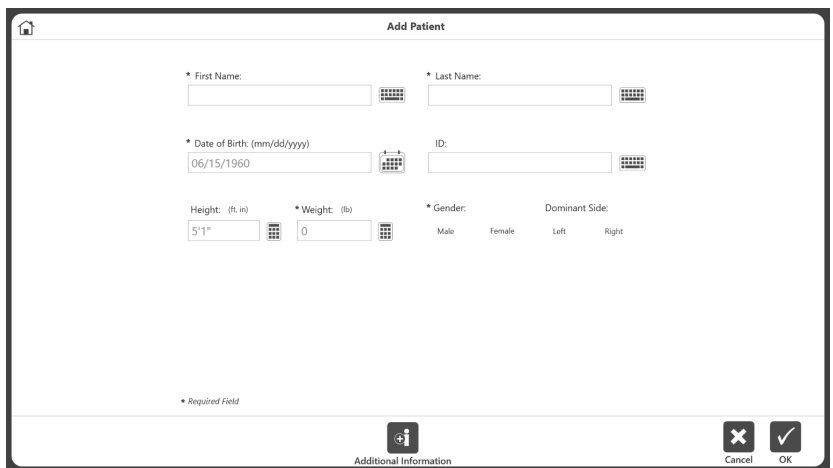

• Klicken Sie zunächst auf das Symbol Additional Information (Zusatzinformationen).

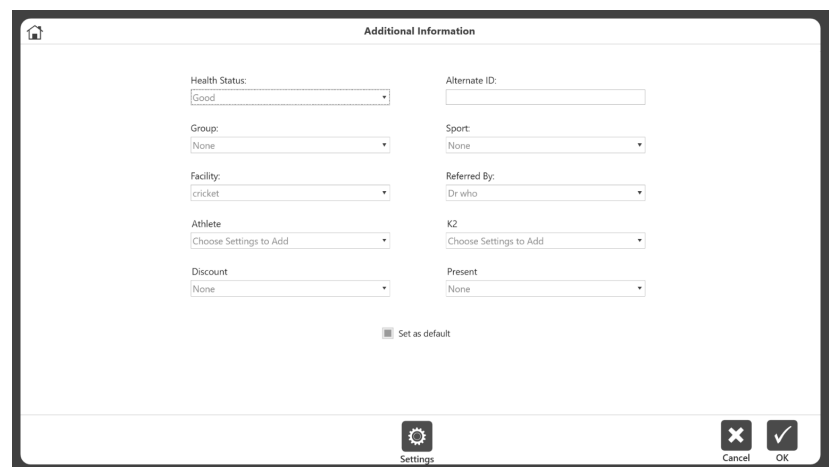

• Die Standardfelder auf dem Bildschirm der Zusatzinformationen sind "Health Status" (Gesundheitszustand), "Alternate ID" (Alternative ID), "Group" (Gruppe), "Sport", "Facility" (Einrichtung), "Referred By" (Überwiesen von) und "Custom Category" (Benutzerdefinierte Kategorie). Fügen Sie nach Bedarf benutzerdefinierte Kategorien für Patienten hinzu.

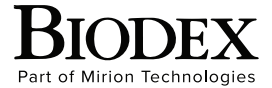

**Biodex Medical Systems, Inc.**  20 Ramsey Road, Shirley, New York 11967-4704, T: 800 224 6339, T: 631 924 9000 (Int'l) F: 631 924 8355 Corporate Offce, F: 631 924 9241 Radiology & Physical Medicine Sales, E: info@biodex.com

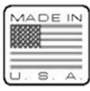